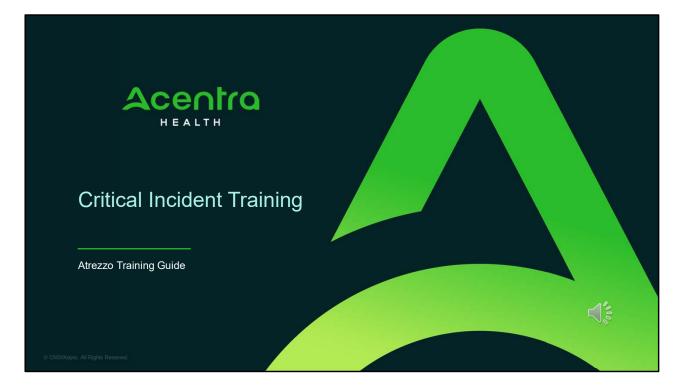

Hello and Welcome to the Acentra Health Critical Incident Training.

This video has been created to provide a general overview on how to submit a critical incident request in Atrezzo. The guidance presented in this training is meant to give a basic understanding and overview of the critical incident submission process.

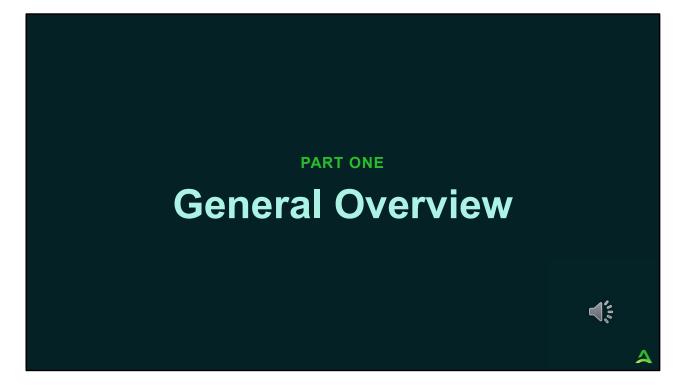

We will start with a general overview of the critical incident process.

# Overview

- Acentra Health in collaboration with the Office of Behavioral Health (OBH) are streamlining the critical incident process for OBH contracted providers.
- Effective April 12, 2021, all critical incidents must be entered through Acentra Health's Atrezzo platform and will have an "critical incident" questionnaire attached to the request.

Δ

# **Critical Incident Levels**

- Level 1: Are those that result in death or serious injury and/or significantly jeopardize clients, public safety, or program integrity. Such incidents involving clients must be reported to OBH regardless of location of the incident. A client's death is always reported as a level I incident, regardless of whether the death was attended or not and regardless of cause of death.
- Level 2: Are those that include significant errors or undesirable events that compromise quality of care or client safety.

|                                                                                    | I 1 Critical Incidents                                                                                                    |
|------------------------------------------------------------------------------------|----------------------------------------------------------------------------------------------------|
| .evel 1 Incident Examples                                                          |                                                                                                    |
| Suicide, Homicide, or other causes of c                                            | leath                                                                                                    |
| Clinical or medication error resulting in                                          | emergency medical care for the client                                                                                                    |
|                                                                                    | e facility against medical advice (AMA) in a residential/CSU placement which d/or who are under guardianship, in the Care and Custody of the nditions of release/court order. |
| Alleged abuse: physical/sexual abuse,                                              | emotional abuse, neglect, and financial exploitation of client by a staff.                                                                                                    |
| Alleged serious crime (e.g., arson, ass                                            | ault, hostage) by client with extreme rise of harm to client, staff, or public                                                                                                |
| Other serious events (e.g., fire, flood, n<br>attention for staff and/or client(s) | notor vehicle accident in company vehicle with clients that requires medical                                                                                                  |
| Natural disaster, building becomes unir                                            | habitable, incidents that require client evacuation from the building                                                                                                    |
| Medical Outbreak                                                                   |                                                                                                    |
|                                                                                    |                                                                                                    |

Level 2 incidents include the following:

| E | xamples of Level 2 Critical Incidents                                                                                                    |   |
|---|----------------------------------------------------------------------------------------------------|---|
|   | Level 2 Incident Examples                                                                                                    |   |
|   | Alleged Abuse: Physical/sexual, emotional abuse, neglect and financial exploitation of client by someone other than a provider staff.                                                                                                    |   |
|   | Suicide attempts that requires medical intervention                                                                                                    |   |
|   | Self-harm that requires medical intervention                                                                                                    |   |
|   | Lost or missing client or client that left the facility against medical advice (AMA) in a facility (PNMI Residential or CSU placement client) for greater than twenty-four (24) hours                                                                                                    |   |
|   | Medication/Drug diversion                                                                                                    |   |
|   | Duty to Warn                                                                                                    |   |
|   | Wellness Check                                                                                                    |   |
|   | Neglect – is a pattern of conduct, engaged without the patient's informed consent, resulting in deprivation of food, water, medication, medical services, shelter, cooling, heating or other services necessary to maintain minimum physical or mental health. (e.g., Malnutrition, Dehydration, Pressure sores, Unsafe, dangerous, or unsanitary living conditions, untreated medical problems |   |
| 6 |                                                                                                    | 4 |

Level 2 incidents include the following:

| Critical Incident Reports Matrix                                                                                                    |                                                    |                                                                                                    |  |  |  |  |
|----------------------------------------------------------------------------------------------------|----------------------------------------------------|----------------------------------------------------------------------------------------------------|--|--|--|--|
| Cri                                                                                                    | tical Incident Reports Matrix                      |                                                                                                    |  |  |  |  |
| Critical Incident Report (CIR) Type (only submit CIRs that fit into the below categories. If an incident does not fit into a category, a CIR should <b>not</b> be submitted                                                      | Critical Incident Report (CIR)                     | Mandated Adult Protective Services (APS) Report or<br>Division of Licensing and Certification (DLC) Report<br>online at https://www.maine.gov/dhhs/dlc/safety-<br>reporting/report-a-medical-facility-incident_or contact<br>Jennifer Gary, Program Manager at 207-287-9252 |  |  |  |  |
|                                                                                                    | Report to OBH via Kepro                            | Report to Adult Protective Services (APS) at 1-800-624-<br>8404 (available 24/7)                                                                                                    |  |  |  |  |
| Level I (MUST be reported within four (4) hours of the incident becoming k<br>CIR electronically within twenty-four (24) hours via Kepro.                                                                                        | nown to the agency staff by calling Kepro at 866-5 | 21-0027, Option 6 and then followed with the submitted                                                                                                    |  |  |  |  |
| Death of a client for any reason (suicide, homicide, attended, unattended, etc.)                                                                                                    | x                                                  | DLC for PNMI Only                                                                                                    |  |  |  |  |
| Death of a client due to suspected abuse or neglect                                                                                                    | x                                                  | x                                                                                                    |  |  |  |  |
| Clinical or medication error resulting in emergency care for the client                                                                                                    | x                                                  | X                                                                                                    |  |  |  |  |
| Lost or missing residential/CSU placement client (Silver Alert, client in the<br>Care and Custody of the Commissioner, violation of conditions of<br>release/court order)                                                        | PNMI and CSU Only                                  |                                                                                                    |  |  |  |  |
| Serious Crime (arson, assault, hostage) by client with extreme risk to harm to client, staff, or public.                                                                                                    | X                                                  | 42                                                                                                    |  |  |  |  |
| Other Serious Event (fire, flood, motor vehicle accident in company vehicle<br>with client(s), natural disaster, building become uninhabitable, incidents that<br>require client evacuation from the building, medical outbreak) | x                                                  | DLC for PNMI and SUD Residen tion Only                                                                                                    |  |  |  |  |
| 7                                                                                                    |                                                    | 4                                                                                                    |  |  |  |  |

The Office of Behavioral Health has provided a Critical Incident Report matrix to help providers identify when they may also need to make a report to Adult Protective Services and/or Division of Licensing and Certification.

A Critical incident report should only be submitted if they fit within one of the categories listed in this table or in the continued table on the following slide. If an incident does not fit into a category, it should not be submitted.

It is important to remember that all Level I Critical incidents MUST be reported within 4 hours of the incident becoming known to the agency staff by calling Acentra Health at 866-521-0027, Option 6 and then followed with the electronic submission within twenty-four hours via the Acentra Health's Atrezzo system.

| Critical Incident Reports Matrix Continued                                                                                                    |                                                |                                                                                                    |  |  |  |  |  |
|----------------------------------------------------------------------------------------------------|------------------------------------------------|----------------------------------------------------------------------------------------------------|--|--|--|--|--|
| Critical Ir                                                                                                    | cident Reports Matrix Continued                |                                                                                                    |  |  |  |  |  |
| Critical Incident Report (CIR) Type (only submit CIRs that fit into the below<br>categories. If an incident does not fit into a category, a CIR should <b>not</b> be<br>submitted | Critical Incident Report (CIR)                 | Mandated Adult Protective Services (APS) Report or<br>Division of Licensing and Certification (DLC) Report<br>online at https://www.maine.gov/dhhs/dlc/safety-<br>reporting/report-a-medical-facility-incident or contact<br>Jennifer Gary, Program Manager at 207-287-9252 |  |  |  |  |  |
|                                                                                                    | Report to OBH via Kepro                        | Report to Adult Protective Services (APS) at 1-800-624-<br>8404 (available 24/7)                                                                                                    |  |  |  |  |  |
| Level II (MUST submit written report into Kepro within twenty-four (24) hou                                                                                                    | irs of the incident becoming known to agency s | taff)                                                                                                    |  |  |  |  |  |
| Alleged physical/sexual abuse of client                                                                                                    | x                                              | Adult Protective Services & DLC if abuse by staff<br>member                                                                                                    |  |  |  |  |  |
| Suicide attempts that requires medical intervention                                                                                                    | x                                              |                                                                                                    |  |  |  |  |  |
| Self-harm that required medical intervention                                                                                                    | x                                              |                                                                                                    |  |  |  |  |  |
| Lost or missing residential/CSU placement client (for greater than twenty-four (24) hours)                                                                                        | PNMI and CSU Only                              |                                                                                                    |  |  |  |  |  |
| Medication Diversion                                                                                                    | x                                              |                                                                                                    |  |  |  |  |  |
| Duty to Warn                                                                                                    | x                                              |                                                                                                    |  |  |  |  |  |
|                                                                                                    |                                                |                                                                                                    |  |  |  |  |  |

A written report for all Level II CIRs must be submitted to Acentra Health's Atrezzo system within twenty-four hours of the incident becoming known to the agency staff.

### PART TWO

# **Atrezzo Submission**

×1000

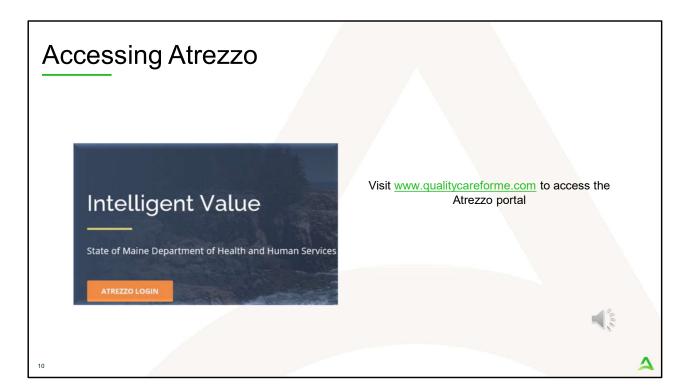

To access the Atrezzo portal, go to our informational website; www.qualitycareforme.com and click on the Atrezzo login button

| Accessing | g Login                                                                                           |                                                                                                    |        |
|-----------|---------------------------------------------------------------------------------------------------|----------------------------------------------------------------------------------------------------|--------|
|           |                                                                                                   |                                                                                                    |        |
|           | LOGIN                                                                                             | OPTIONS                                                                                                    |        |
|           | Acentra Health Employees<br>Use this login button if you have a Acentra Health<br>domain account. | Customer/Provider Use this login button if you are a customer or provider user. LOGIN WITH PHONE LOGIN WITH EMAIL  Remember Me |        |
| [         |                                                                                                   | Health account, you can register here.<br>ntication, click here to complete your registration.                                 | A REAL |
| L         | Having trouble lo                                                                                 | gging in? Click here.                                                                                                    |        |
| 11        |                                                                                                   |                                                                                                    | 4      |

The Atrezzo system uses a Multi-Factor Authentication (MFA) login process. Each user who currently has an Acentra Health login, will click here, if this is your first with multi-factor authentication (MFA) to complete your registration.

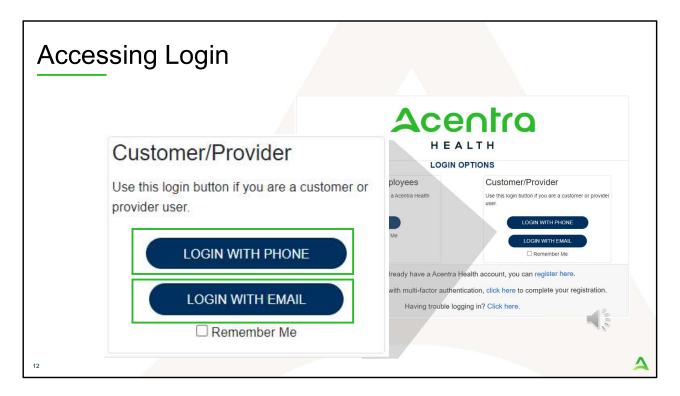

When you arrive to the login screen, you will use the Customer/Provider login. Here you will choose Login with Phone or Login with email depending on how your registered for the multi-factor authentication. Please note, if you chose to register with phone and you do not currently have your phone you can still login with email. If you click remember me, the system will remember your login for four hours. Please do not use the remember me feature on a shared device. In this demonstration, we will click Login with phone because that is how we registered our multifactor authentication.

| Accessing Lo | ogin        |   |
|--------------|-------------|---|
|              | Contraction |   |
| 13           |             | 4 |

To sign in, you will enter your email and password then click Sign in.

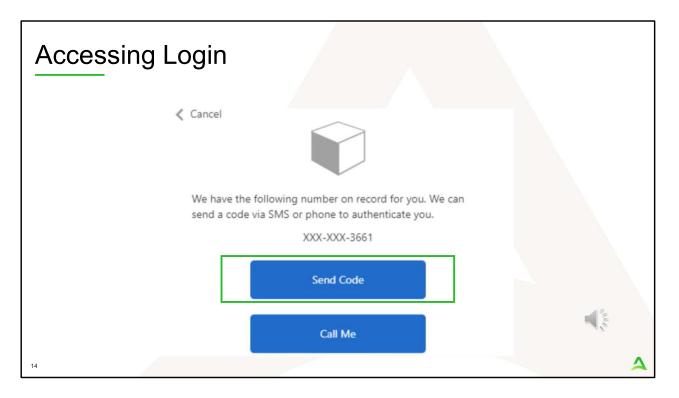

Next, you will choose how you want to receive your verification code. You can click send code or call me. Send code will send a SMS text to your cell phone with your verification code. Call me will prompt a phone call to your phone where you will press a specific digit. In this example, we will chose send code.

| Accessing Login                                                                                             |   |
|----------------------------------------------------------------------------------------------------|---|
| < Cancel                                                                                                    |   |
| We have the following number on record for you. We can<br>send a code via SMS or phone to authenticate you. |   |
| XXX-XXX-3661                                                                                                |   |
| Enter your verification code below, or send a new code                                                      |   |
| 192652<br>T                                                                                                 |   |
| 15                                                                                                    | 4 |

Enter in your verification code.

| Acce                                | ssing Login                                    | 1                 |                        |                     |                   |
|-------------------------------------|------------------------------------------------|-------------------|------------------------|---------------------|-------------------|
| Acentro<br>"FASTH<br>Change Context | Home Cases Create Case                         | Consumers Set     | up Message Center ø    | Reports Preferences | Search by # Q 🕐 👗 |
| HOME                                | Messages     for review or action     Go to Me | W<br>ssage Center | ORK-IN-PROGRESS<br>376 | NOT SUBMITTED       | SUBMITTED<br>171  |
|                                     |                                                |                   |                        |                     |                   |
| 16                                  |                                                |                   |                        |                     | 4                 |

The system will automatically verify your account and you will be logged into the home screen.

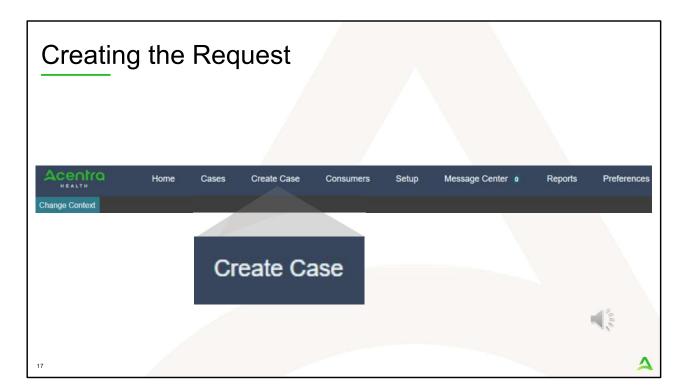

To create a new request, click on the create case tab.

| tep 1 –                                           | Case Par                      | ameters                     | i           |       |                            |     |
|---------------------------------------------------|-------------------------------|-----------------------------|-------------|-------|----------------------------|-----|
| Acentra                                           | Home Ca                       | ises Create Case            | e Consumers | Setup | Message Center 0           | N-W |
| Change Context                                    |                               |                             |             |       |                            |     |
| New UM Case                                       | Requesting Provider           | Maine ASO -<br>Outpatient - |             |       |                            |     |
| Step 1<br>Case Parameters                         | Step 2<br>Consumer Informatio | n                           |             |       |                            |     |
| Case Parameters /<br>Case Type *<br>() Assessment | Choose Request Type           |                             |             |       |                            |     |
| Case Contract                                     |                               | Request Type *              | tient 3     |       |                            |     |
| Cancel                                            |                               |                             |             | 1     | Go To Consumer Information |     |
|                                                   |                               |                             |             |       |                            |     |

Step 1 – Case Parameters:

- 1. Select UM for **Case Type**
- 2. Select Maine ASO for **Case Contract**
- 3. Select Outpatient for the **Request Type**
- 4. Click **Go to Consumer Information.** Note: Go to Consumer will remain grayed out until all required fields are completed.

| Acentra                      | Home Cases C                                                                                                   | reate Case Consur  | ners Setup I       | Message Center | e Reports Pre | erences Search b |
|------------------------------|----------------------------------------------------------------------------------------------------|--------------------|--------------------|----------------|---------------|------------------|
| HEALTH<br>Change Context     |                                                                                                    |                    |                    |                |               |                  |
| New UM Case<br>Requestin     | Maine A<br>g Provider Outpatier                                                                                |                    |                    |                |               |                  |
| Step 1 🥥 Step :              | and a second second second second second second second second second second second second second second second |                    |                    |                |               |                  |
| Consumer Information/ Search | Consumer/ Results                                                                                              |                    |                    |                |               |                  |
| CONSUMER ID                  | LAST NAME                                                                                                    |                    | FIRST NAME (MIN 15 | ST LETTER)     | DATE OF BIRTH |                  |
| 00000001A                    |                                                                                                    |                    |                    |                | MM/DD/YYYY    |                  |
| *Combination of DOB and Last | Name or Member ID                                                                                              |                    |                    |                |               |                  |
| Cancel                       |                                                                                                    |                    |                    |                | 6             | Search           |
|                              |                                                                                                    |                    |                    |                |               |                  |
| Name 🛆                       | DOB 🕀                                                                                                    | Address 🖨          | Consumer ID 🖨      | Contract 🖨     | Case Count 🖨  | Action           |
| Test Member 1                | 01/01/1960                                                                                                    | 123 St Anywhere,ME | 00000001A          | Maine DHHS     | 45            | 3 Choose         |
|                              |                                                                                                    |                    |                    |                |               |                  |

Step 2 – Consumer Information

- 1. In the **Consumer ID** box enter the Member's MaineCare number. You may also search for the Member by using their last name and Date of Birth.
- 2. Click Search.
- 3. Review the search results. If the correct member match is found, click **Choose.**

| Acentra                   | Home Cases                     | Create Case  | e Con                 | sumers Setup Message Center o                 | Reports Preferer      | ices            |                      | ৎ @ ১                |
|---------------------------|--------------------------------|--------------|-----------------------|-----------------------------------------------|-----------------------|-----------------|----------------------|----------------------|
| Change Context            |                                |              |                       |                                               |                       |                 |                      |                      |
| New UM Case               |                                |              | Member 1 (M<br>1/1960 |                                               |                       |                 |                      |                      |
| Step 1<br>Case Parameters | Step 2<br>Consumer Information | ouputent ono |                       |                                               |                       |                 |                      |                      |
| - Case: Pend              | ding Case ID                   |              |                       |                                               |                       |                 |                      |                      |
| Request 01                | Un-Submitted                   | Outpatient   | N/A                   |                                               |                       | View Procedures | No letters available | No actions available |
| - Case: Pend              | ding Case ID                   |              |                       |                                               |                       |                 |                      |                      |
| Request 01                | Un-Submitted                   | Outpatient   | N/A                   | Section 65 Behavioral Health Services         | 2/1/2021 - 1/31/2022  | View Procedures | No letters available | No actions available |
| - Case: Pend              | ding Case ID                   |              |                       |                                               |                       |                 |                      |                      |
| Request 01                | Un-Submitted                   | Outpatient   | N/A                   | Section 97 Private Non-Med Institution (PNMI) | 2/16/2021 - 2/15/2022 | View Procedures | No letters available | No actions available |
| - Case: 2104              | 70003                          |              |                       |                                               |                       |                 |                      |                      |
| Request 01                | Submitted 2/16/2021            | Outpatient   | N/A                   | Section 97 Private Non-Med Institution (PNMI) | 2/16/2021 - 3/15/2021 | View Procedures | No letters available | Actions *            |
| Showing 10 -              | of 108                         |              |                       |                                               |                       |                 | Previous Page        | 1 of 11 Next         |
|                           |                                |              |                       |                                               |                       |                 |                      |                      |

Step 2 – Consumer Information

1. If there have been previous submissions for this member under your agency, those will display here. Click on Create Case. Otherwise, if this is the first case that is being created for this member under your agency, you will not have this page and you will be immediately brought to step 3.

|                                                                                                    | Home Cases                | Create Case                                                                                                    | Consumers Set         | up Messa          | ige Center   Reports Pro                | oforoncos                  |                         |                                   |                                 |
|----------------------------------------------------------------------------------------------------|---------------------------|----------------------------------------------------------------------------------------------------|-----------------------|-------------------|-----------------------------------------|----------------------------|-------------------------|-----------------------------------|---------------------------------|
| and the second data and the second data and the se                                                                                                    | NES HEALTH SERVICES, Main | and a second second second second second second second second second second second second second second second |                       |                   |                                         |                            |                         |                                   |                                 |
| ew UM Case                                                                                                    | Requesting Provider       | Maine ASO Test Mem<br>Outpatient 01/01/199                                                                     | 1                     |                   |                                         |                            |                         |                                   |                                 |
| o 7<br>Insumer Informatio                                                                                                    | Additional Providers      | Stervice Details                                                                                               | Diagnoses             | Imp 6<br>Requests |                                         | Hep 8<br>Attachments       | Step 9<br>Communication | Submit Case                       |                                 |
| dditional Providers/                                                                                                    | Provider/Facility         |                                                                                                    |                       |                   |                                         |                            |                         |                                   |                                 |
| Add Allending P                                                                                                    | Trysician                 |                                                                                                    |                       |                   |                                         |                            |                         |                                   |                                 |
| Selected Provider                                                                                                    |                           |                                                                                                    |                       |                   |                                         |                            |                         |                                   |                                 |
| Provider Type                                                                                                    |                           | Medicaid ID                                                                                                    | Specialty             | NPI               | Address                                 | County                     | Phone                   | Fax                               | Action                          |
| Requesting                                                                                                    | PINES HEALTH SERVICES     | PMP0000023068520                                                                                               | No Specialty Required | 1922449634        | 1260 MAIN ST , WADE, ME US 047          | 86 Aroostook               | (207) 498-1164          | (123) 456-7890                    |                                 |
| Constant of the local division of the local division of the local |                           | Pa #2020222088570                                                                                              |                       |                   |                                         | -                          |                         |                                   |                                 |
| Servicing                                                                                                    | PINES REALTH SERVICES     | PMP0000023088520                                                                                               | No Specialty Required | 1922449534        | 1260 MAIN ST , WADE, ME US 047          |                            | (207) 498-1164          |                                   | Update Remove                   |
|                                                                                                    |                           |                                                                                                    |                       |                   | Providers in receipt of taxed determine | ation letters. Official co | ommunication of serv    | toe authorization will be acre of | o the fax number entered above. |
|                                                                                                    |                           |                                                                                                    |                       |                   |                                         |                            |                         |                                   |                                 |

Step 3 – Additional Providers

1. The Requesting and Servicing providers will automatically be indicated based on the NPI number your login is associated with. Click on Go to Service Details

| Step 4                                     | – Ser                                                                                       | vice           | e Deta                               | ails         |             |                |                          |                        |
|--------------------------------------------|---------------------------------------------------------------------------------------------|----------------|--------------------------------------|--------------|-------------|----------------|--------------------------|------------------------|
| Acentra                                    | Home                                                                                        | Cases          | Create Case                          | Consumers    | Setup       | Message Center | e Reports                | Preferences            |
| New UM Case P                              | S HEALTH SERVICE<br>INES HEALTH SERVIC<br>equesting Provider<br>Diep 3<br>Additional Provid | CES Mai<br>Out | ne ASO Test Mem<br>patient 01/01/196 |              | Shep<br>Req | 6<br>uests     | Step 7<br>Questionnaires | Step I<br>Atlachments  |
| Service Details/ Enter<br>Place Of Service | Service Details                                                                             | Service        | Type .                               |              |             |                |                          |                        |
| Select One                                 |                                                                                             | 220 - 5        | Section 65 Behavioral                | Health Ser * |             |                |                          | 2                      |
| Add a Note                                 |                                                                                             |                |                                      |              |             |                |                          | Cancel Go to Diagnoses |
|                                            |                                                                                             |                |                                      |              |             |                |                          | A BA                   |
|                                            |                                                                                             |                |                                      |              |             |                |                          | < .                    |

Step 4 – Service Details:

- 1. In the service type box, enter in section of MaineCare policy for which you are submitting the critical incident for. In this example we chose Section 65 Behavioral Health Services. The place of service field is not required; however, you can complete this field if you choose to.
- 2. Click Go to Diagnosis.

| Step 5                                            | – Dia                       | agnosis                | S               |                |                |              |                 |             |
|---------------------------------------------------|-----------------------------|------------------------|-----------------|----------------|----------------|--------------|-----------------|-------------|
| Acentra                                           | Home Cas                    | es Create Case         | Consumers Setu  | p Message Cent | er o Reports   | Preferences  | (               | Search by # |
| Change Context                                    |                             |                        |                 |                |                |              |                 |             |
| New UM Case                                       |                             | Maine ASO Test Member  | r 1 (M)         |                |                |              |                 |             |
| Step 2 🖨 St                                       | sting Provider              |                        | Step 5          | Step 6         | Step 7         | Step 8       | Step 9          | Step 10     |
| Consumer Information A                            | dditional Providers         | Service Details        | Diagnoses       | Requests       | Questionnaires | Attachments  | Communications  | Submit Case |
| Diagnosis/Add Diagnosis<br>Code Type *<br>ICD10 * | Search<br>Select a Diagnosi | is Code *              |                 |                |                |              |                 |             |
| Order Rank                                        | Preferred                   |                        |                 |                | Source 会       | Created By 合 | Deactivate      |             |
| 1                                                 | All<br>F33.9 MAJOR DE       | PRESSIVE D/O RECURRENT | UNS             |                | Manual         | pines1       | Remove          | <u>.</u>    |
| ::: 2                                             | F41.1                       | GENERALIZED AN         | IXIETY DISORDER |                | Manual         | pines1       | Remove          |             |
| Showing 10 + of 2                                 |                             |                        |                 |                |                |              | Previous Page 1 | of 1 Next   |
| Add a Note                                        |                             |                        |                 |                |                |              | Cancel Go to    |             |
|                                                   |                             |                        |                 |                |                |              |                 |             |
| 23                                                |                             |                        |                 |                |                |              |                 | 4           |

Step 5 – Diagnosis:

- 1. In the Diagnosis **Search** box, start typing in either the diagnosis code or the description of the code. You will need to enter in at least three characters for the search feature to start finding results. Once you have found the diagnosis code, click on it to automatically add it to your request. Repeat the same search process for each additional diagnosis code.
- 2. If you have added more than one diagnosis code, you can rearrange the order of how the diagnosis codes appear by clicking on the diagnosis line and dragging it up or down in the list.
- 3. If you have added a diagnosis code in error, you may remove it by clicking on the **Remove** link. Please note: Once your request has been submitted, you will not be able to remove the diagnosis code.
- 4. When you have finished added the diagnosis code(s), click on **Go to Requests**

| Step 6 – F                                               | Requests                                             |                     |                          |                       |                          |                         |
|----------------------------------------------------------|------------------------------------------------------|---------------------|--------------------------|-----------------------|--------------------------|-------------------------|
| Acentro Home Cas                                         | es Create Case Consumers                             | Setup Message Ce    | nter   Reports           | Preferences           |                          |                         |
| Change Context PINES HEALTH SERVICES, Ma                 | aine DHHS                                            |                     |                          |                       |                          |                         |
| New UM Case PINES HEALTH SERVICES<br>Requesting Provider | Maine ASO Test Member 1 (M)<br>Outpatient 01/01/1960 |                     |                          |                       |                          |                         |
| Consumer Information Additional Providers                | Step 4 Step 5<br>Service Details Diagnoses           | Step 6<br>Requests  | Step 7<br>Questionnaires | Step 8<br>Attachments | Step 9<br>Communications | Step 10<br>Submit Case  |
| Requests/Request Details<br>Request Type *               | FIPS Code                                            | Notification Date * |                          | Notification Time *   |                          |                         |
| Select Request Type •                                    |                                                      | 02/16/2024          | <b></b>                  | 01:08 PM              | O                        | 2                       |
| Continued Stay Review                                    |                                                      |                     |                          |                       |                          | Cancel Go to Procedures |
| Critical Incident OBH Funded Continued Stay Review       |                                                      |                     |                          |                       |                          |                         |
| OBH Funded Review                                        |                                                      |                     |                          |                       |                          |                         |
| Prior Auth 👻                                             |                                                      |                     |                          |                       |                          |                         |
|                                                          |                                                      |                     |                          |                       |                          |                         |
|                                                          |                                                      |                     |                          |                       |                          |                         |
| 4                                                        |                                                      |                     |                          |                       |                          | -                       |

Step 6 - Requests:

- Select Critical Incident from the Request Type drop down Then click Go to Procedures 1.
- 2.

| ep 6 – Requests                                                                                                    | Continued                                                                                                    |                      |                          |
|----------------------------------------------------------------------------------------------------|----------------------------------------------------------------------------------------------------|----------------------|--------------------------|
| Acentro Home Case                                                                                                    | s Create Case Consumers                                                                                                 | Setup Message Center | Reports                  |
| Change Context PINES HEALTH SERVICES, Main                                                                                                    | ne DHHS                                                                                                    |                      |                          |
| New UM Case         PINES HEALTH SERVICES<br>Requesting Provider           Step 2         Step 3         Step 3           Consumer Information         Additional Providers | Maine ASO<br>Outpatient     Test Member 1 (M)<br>01/01/1960       Step 4     Step 5       Service Details     Diagnoses | Step 8<br>Requests   | Step 7<br>Questionnaires |
| Requests/Request 01/Procedures<br>Code Type *                                                                                                    | Search 1                                                                                                    |                      |                          |
| СРТ *                                                                                                    | Search by code or description 100-                                                                                      |                      | *                        |
|                                                                                                    | 100-500 Critical Incident Level 1<br>100-700 Critical Incident Level 2                                                  |                      | e ve                     |
|                                                                                                    |                                                                                                    |                      | 28-                      |

Step 6 – Requests Continued:

1. In the search box enter in the procedure code depending on what critical incident level you are reporting. If you are reporting a Level I incident search for 100-600 or if you are reporting a level II incident, search for 100-700. You will need to enter in at least three characters for the search feature to start finding results. When the code appears, click on it to automatically add it to your request.

| St | tep 6 – Reque                                                                                                    | sts Con <mark>tinu</mark>                                                     | led                                                                     |                                              |
|----|----------------------------------------------------------------------------------------------------|-------------------------------------------------------------------------------|-------------------------------------------------------------------------|----------------------------------------------|
|    | Access         Home         Cases         Create Case           Charge Context         PINES HEALTH SERVICES, Maine DHHS           New UM Case         PINES HEALTH SERVICES, Maine DHHS           New UM Case         PINES HEALTH SERVICES, Maine ASO<br>Requesting Provider         Test 1<br>04patient           Step 2         Test 3<br>04ditional Providers         Step 4<br>Service Details | Member 1 (M)                                                                  | er e Reports Preferences<br>Skip 7 Skip 8<br>Questionnaires Attachments | Step 9 Step 19<br>Communications Submit Case |
|    | Request 01         Un-Submitted         1/0           100-600 (Un-Submitted)         00216/2024 - 0216/2024         1/0                                                                                                    | 100-600 Critical Incide<br>Modifier Unit Qualifier<br>Select One • Select One |                                                                         |                                              |
|    |                                                                                                    | Requested Start Date *                                                        | Requested End Date * 02/16/2024                                         | Requested Frequency                          |
|    | 2                                                                                                    | 1<br>Rates<br>Requested Rate                                                  | 1                                                                       | Select One                                   |
| 26 |                                                                                                    | Add a Note                                                                    |                                                                         | Jump to Submit Cancel Co to Questionnaires   |

Step 6 – Requests Continued:

- 1. In the Requested Start Date box, enter in the date that you are submitting the critical incident
- 2. In the Requested Duration box, enter 1. This will automatically populate your end date out 1 day.
- 3. In the Requested Quantity box, enter in 1.
- 4. Then click Go to Questionnaires.

| Ste                          | ep 7 –                                       | Questi                                               | onnaire                    | es Co                  | ontinu                   | ed                       |                      |        |                  |               |
|------------------------------|----------------------------------------------|------------------------------------------------------|----------------------------|------------------------|--------------------------|--------------------------|----------------------|--------|------------------|---------------|
| Acentra                      | Home Case                                    | es Create Case Cons                                  | umers Setup Messag         | e Center 💿 🛛 Rep       | ports Preferences        |                          |                      |        | 34               | sarch by # Q  |
| Change Context F             | PINES HEALTH SERVICES, Ma                    | ine DHHS                                             |                            |                        |                          |                          |                      |        |                  |               |
| New UM Case                  | PINES HEALTH SERVICES<br>Requesting Provider | Maine ASO Test Member 1 (M)<br>Outpatient 01/01/1960 |                            |                        |                          |                          |                      |        |                  |               |
| Step 2<br>Consumer Informati | a Step 3<br>ion Additional Providers         | Step 4 Step 5<br>Service Details Diagn               |                            | Step 7<br>Questionnair | Step 8<br>es Attachments | Step 8<br>Communications | Step 10<br>Submit Ca | 150    |                  |               |
| Questionnaires/ A            | ldd Questionnaires                           |                                                      |                            |                        |                          |                          |                      |        | -                |               |
| Request *                    |                                              | Questionnaires *                                     |                            |                        |                          |                          |                      |        |                  |               |
| R01                          | •                                            | Select Any                                           |                            |                        |                          | Add                      |                      |        |                  |               |
| Request 会                    | Questionnaire ID                             | Questionnaire Type                                   | Questionnaire's Name 🛆     | Created By             | Created Date 🔶           | Completed By             | Completed D          | ate    | Score 🔶 Actio    | n             |
| R01                          | 12554676                                     | Checklist                                            | * Critical Incident Report | Rules Engine           | 02/16/2024 01:29:39 PM   |                          |                      |        | 0 <b>1</b> Op    | en Remove     |
| Showing 10 +                 | of 1                                         |                                                      |                            |                        |                          |                          |                      |        | Previous         | Page 1 of 1   |
|                              |                                              |                                                      |                            |                        |                          |                          | 10000                |        |                  |               |
| Add a Note                   | Add an Interaction                           |                                                      |                            |                        |                          | Jun                      | np to Submit         | Cancel | Validate Request | Go to Attachr |
|                              |                                              |                                                      |                            |                        |                          |                          |                      |        |                  |               |
|                              |                                              |                                                      |                            |                        |                          |                          |                      |        |                  | 10.00         |
|                              |                                              |                                                      |                            |                        |                          |                          |                      |        |                  | 2             |
|                              |                                              |                                                      |                            |                        |                          |                          |                      |        |                  |               |
| 27                           |                                              |                                                      |                            |                        |                          |                          |                      |        |                  | 4             |

Step 7 - Questionnaires1. The Critical Incident Report questionnaire will attach to your case. Click on Open to begin completing it.

| Step 7 – Qu                                                                                                    | estionnaires C                                  | ontinued         |                  |
|----------------------------------------------------------------------------------------------------|-------------------------------------------------|------------------|------------------|
| ACENIIC Work Queue Cases                                                                                                    | Create Case Consumers Providers Reports         |                  | Search by # Q    |
| Case Jane Dee (F) Maine ASO 0000001A<br>11/29/2012 (11 Yrs) UM Member ID<br>Critical Incident Report                                          | zreate Questionnaire / Critical Incident Report |                  |                  |
| AGENCY INFORMATION     PROGRAM AREA AFFILIATION: Select appropriate check box for the service provided to the client     INCIDENT INFORMATION | 1. Contact Person *                             |                  |                  |
|                                                                                                    | 3 . Cell Phone +                                |                  |                  |
| K RETURN TO CASE                                                                                                    |                                                 | Autosaved NEXT > | MARKAN QAPLETE > |
| 28                                                                                                    |                                                 |                  | 4                |

Step 7 - Questionnaires

- 1. The questionnaire will open in a separate window. Begin by answering the question of the first section. Please note, as you answer questions, additional questions may cascade.
- 2. Once you have completed the first section, click Next to navigate to each subsequent section.
- **3. All** questions of the questionnaire **must be** filled out. When you have finished filling out the questionnaire, click on Mark as Complete. If all questions have been filled out, you will be returned to the main screen. If there are questions that have been missed, you will see an error message and the missing questions will display in red text. You must fill out the missing questions in order to mark your questionnaire as complete.

| Step 7 –                                                                                                    | Questi                                                | onnaire                    | es C                  | ontinu                 | ed                      |                        |                                                     |
|----------------------------------------------------------------------------------------------------|-------------------------------------------------------|----------------------------|-----------------------|------------------------|-------------------------|------------------------|-----------------------------------------------------|
|                                                                                                    |                                                       | umers Setup Messag         | e Center 🔹 Re         | ports Preferences      |                         |                        | Search by #                                         |
| Charge Cortiest PINE'S HEALTH SERVICES,<br>New UM Case PINE'S HEALTH SERVICES<br>Requesting Provider<br>Nes 3 Sins 3<br>Consumer Information Additional Provider | S Maine ASO Test Member 1 (M<br>Outpatient 01/01/1960 | S the d                    | O Imp 7<br>Quantionna | Inc. 1                 | Nep 8<br>Communications | ting 10<br>Submit Cane |                                                     |
| Questionnaires/ Add Questionnaires<br>Request *                                                                                                    | Questionnaires *                                      |                            |                       |                        | Aat                     |                        |                                                     |
| Request 👌 Questionnaire ID 🖨                                                                                                    | Questionnaire Type 🖨                                  | Questionnaire's Name 🛆     |                       | Created Date 👙         | Completed By 💠          | Completed Date 👙       | Score 🖨 Action                                      |
| R01 12554676<br>Showing 10 + of 1<br>Add a Note Add an Interaction                                                                                               | Checklist                                             | * Critical Incident Report | Rules Engine          | 02/16/2024 01:29:39 PM |                         | mp to Submit Cancel    | 0 Opon Ritms Previous Page 1 Validate Request Go to |
|                                                                                                    |                                                       |                            |                       |                        |                         |                        | A Star                                              |
| 9                                                                                                    |                                                       |                            |                       |                        |                         |                        |                                                     |

Step 7 – Questionnaires Continued

1. After completing the questionnaire, you will be brought to the main submission page. Click on jump to submit.

| Step 10                                                                | – Submit                                                       | Case                   |                                   |                                             |                        |
|------------------------------------------------------------------------|----------------------------------------------------------------|------------------------|-----------------------------------|---------------------------------------------|------------------------|
|                                                                        |                                                                |                        | <u> </u>                          |                                             |                        |
| Acentra Home                                                           | Cases Create Case Co                                           | onsumers Setup Message | e Center o Reports F              | references                                  |                        |
| hange Context PINES HEALTH SER                                         | WICES, Maine DHHS                                              |                        |                                   |                                             |                        |
| New UM Case PINES HEALTH S                                             |                                                                | (M)                    |                                   |                                             |                        |
| Requesting Provid<br>tep 2 Step 3<br>Consumer Information Additional P | 🕥 Step 4 🕥 Ste                                                 | agnoses Requests       |                                   | Step 8 Step 9<br>Attachments Communications | Step 10<br>Submit Case |
| Submit Case/ Review                                                    |                                                                |                        |                                   |                                             |                        |
| Providers                                                              | Service Details                                                | Diagnoses              | Re                                | quests                                      |                        |
| Requesting<br>PINES HEALTH SERVICES                                    | Service Type<br>220 - Section 65 Behavioral<br>Health Services | 1                      | Notification Date                 | 1                                           |                        |
| Servicing<br>PINES HEALTH SERVICES                                     |                                                                | Diagnosis<br>R69       | Request Type<br>Critical Incident | Procedure<br>100-600                        |                        |
| Update Providers                                                       | Update Service Details                                         | Update Diagnoses       | Update Requests                   | Update Procedures                           |                        |
| Questionnaires                                                         | Attachments                                                    | Communications         |                                   |                                             |                        |
| 0                                                                      | 0                                                              | 0                      |                                   |                                             |                        |
| Questionnaires                                                         | Documents                                                      | Notes                  |                                   |                                             |                        |
| View Questionnaires                                                    | Update Documents                                               | Update Notes           |                                   |                                             |                        |
|                                                                        |                                                                |                        |                                   |                                             | Cancel Submit          |
|                                                                        |                                                                |                        |                                   |                                             |                        |

Step 10 – Submit Case

1. Once you have completed the request, the information you have inputted will be displayed as tiles. If you need to update information prior to submitting, you can click on the tile to navigate back to that section. When you are finished, click on **Submit**.

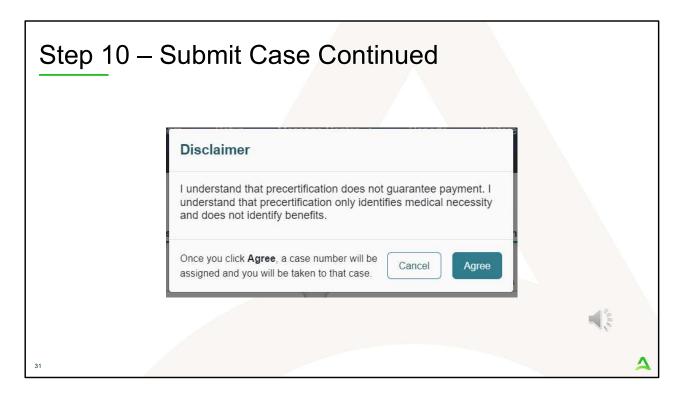

In Step 10 – Submit Case

- 1. Once you click submit a Disclaimer popup will appear indicating that precertification does not guarantee payment and precertification only identifies medical necessity and does not identify benefits. Click on **Agree.**
- 2. If there are no errors, you case will submit and you will receive a case ID number. If there are errors, you will receive a message indicating what the errors are that need to be addressed before the case can be submitted.

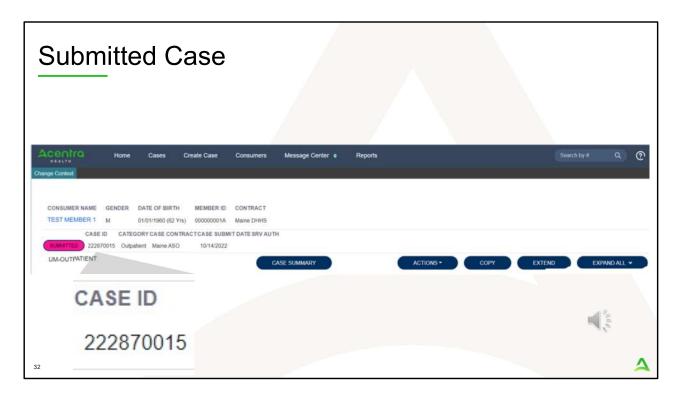

Once the case has been submitted it will bring you to the request overview page. This will be a receipt of all information provided in the request. It is important to document the Case ID to reference this request at a later time

Please note: You will also be able to search and find the consumer by other identifying information like Name, DOB, etc. If calling Acentra Health regarding this request, three pieces of identifying information will be required to confirm the member's identity. For example, member's name, member's address, and date of birth.

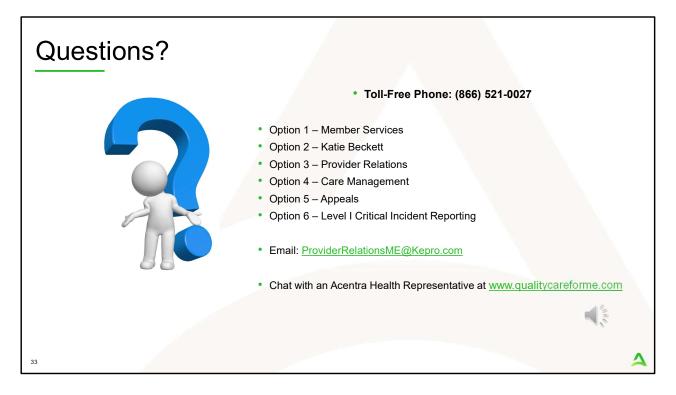

Thank you for joining the Acentra Health Critical Incident training. If you have further questions or need assistance, please call us at 866-521-0027. For technical assistance, please press Option 3 to reach a member of our Provider Relations Team. You can also reach a member of our Provider Relations Team via email at ProviderRelaitonsME@Kepro.com or through our online chat at www.qualitycareforme.com. Our hours of operation are Monday thru Friday 8am to 6pm.